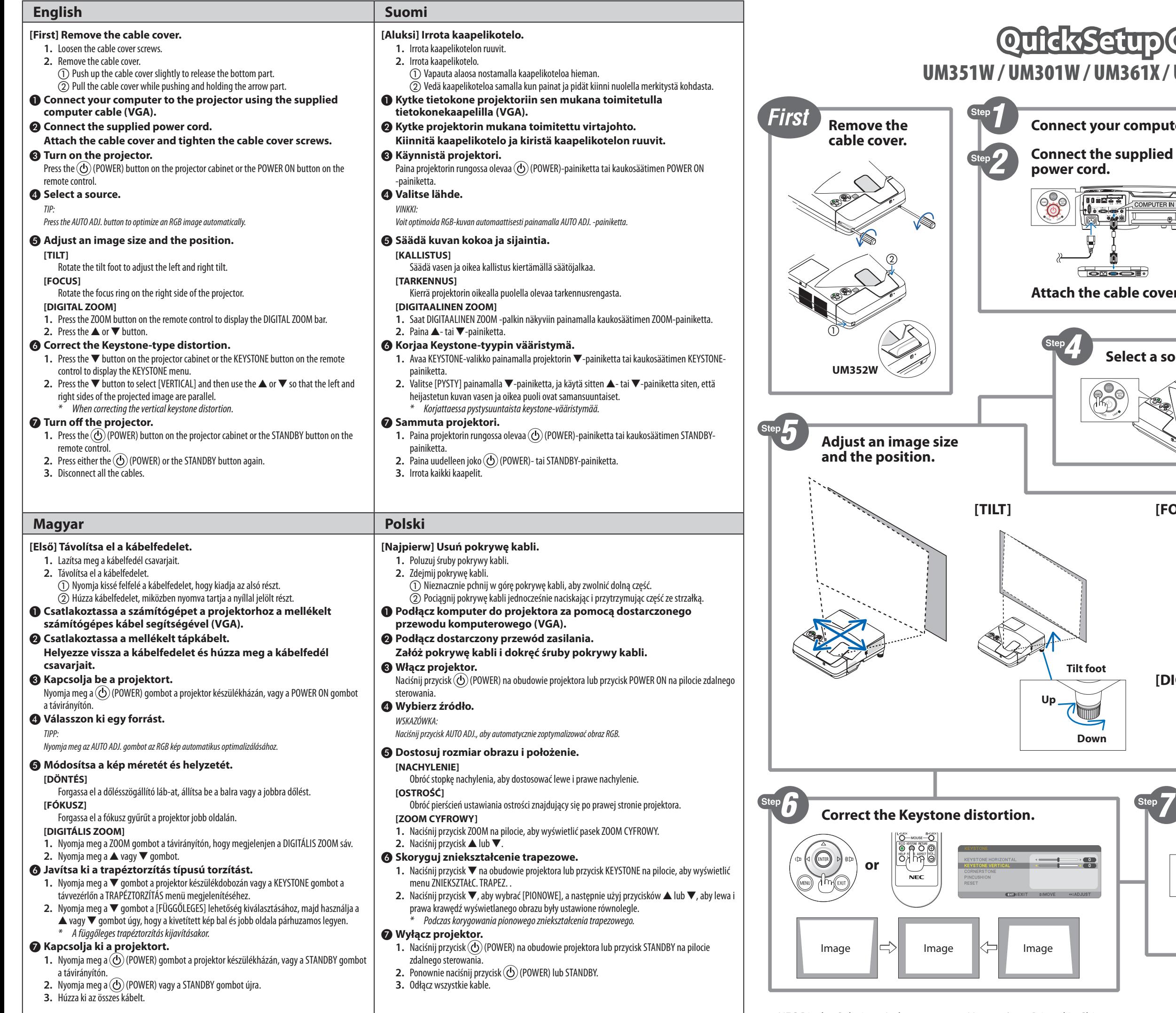

# UM351W / UM301W / UM361X / UM301X / UM352W Setup Guide

**Destas** 

 $\widehat{R_{D}}$ 

ÿ

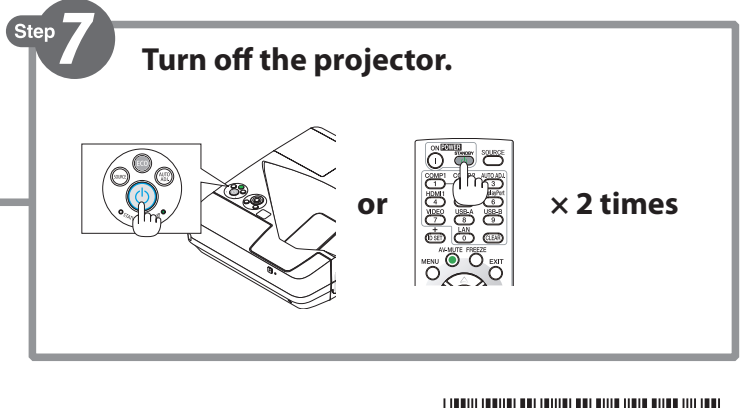

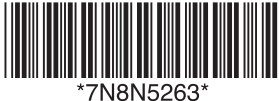

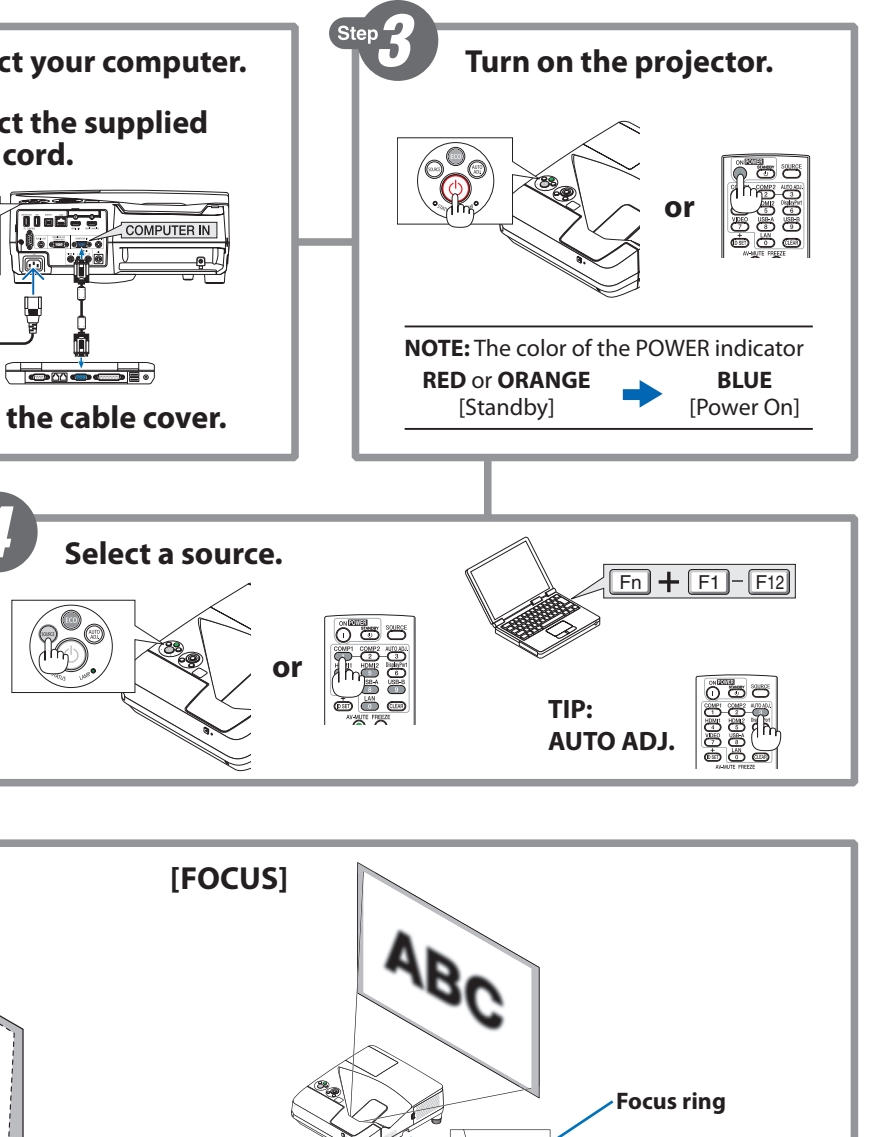

**NEC** 

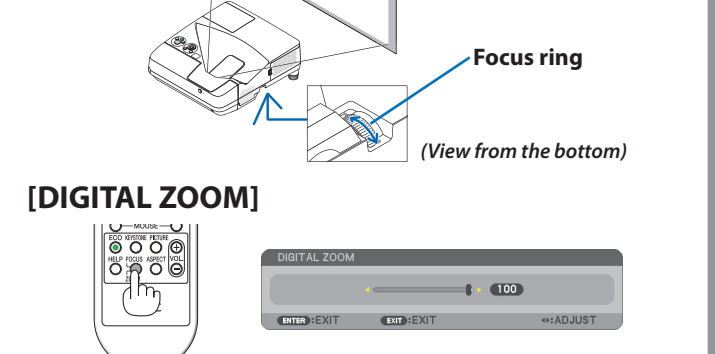

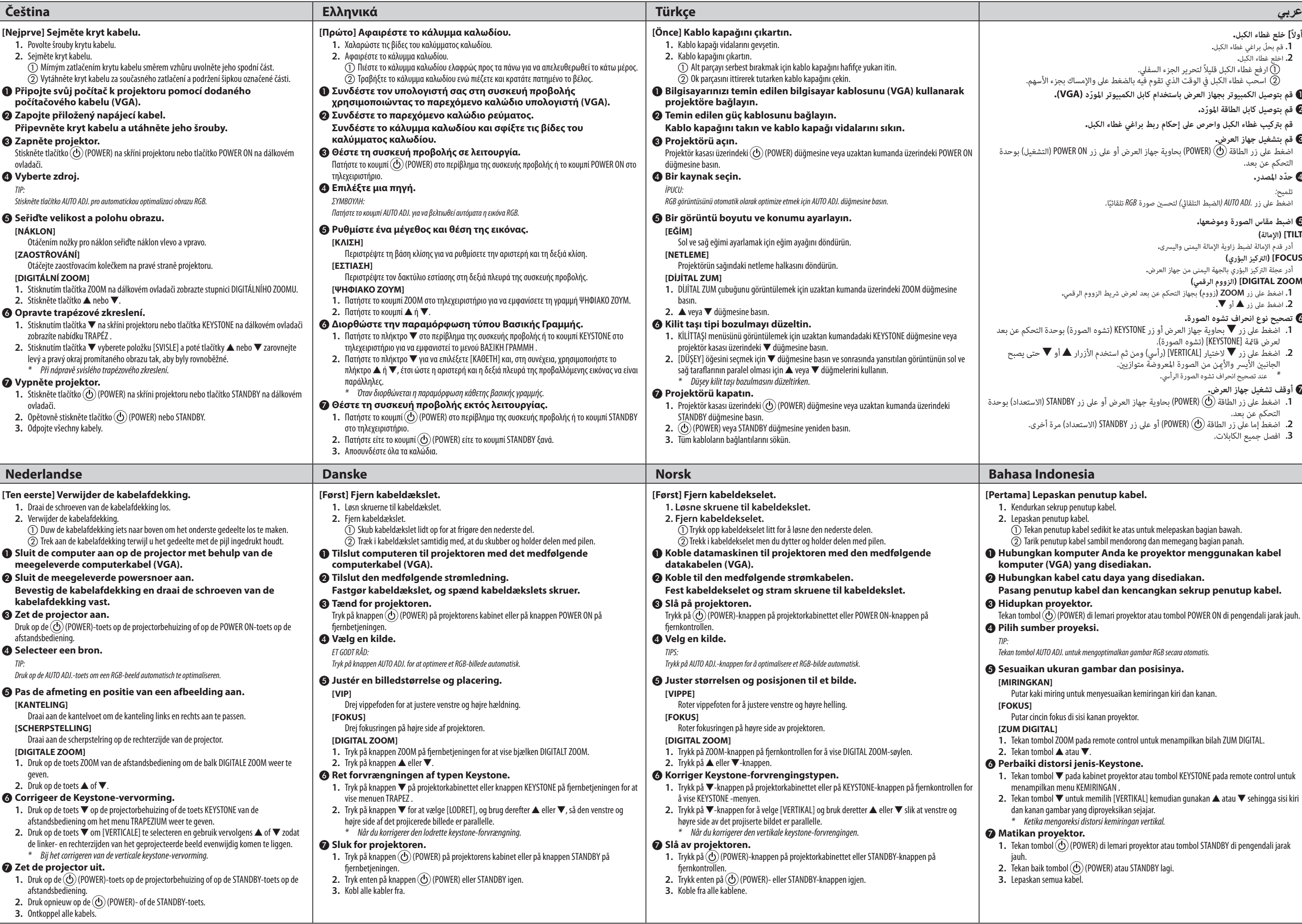

#### **]أوالً[ خلع غطاء الكبل. .1** قم بحلّ براغي غطاء الكبل**. .2** اخلع غطاء الكبل**.** 1 ارفع غطاء الكبل قليالً لتحرير الجزء السفيل. 2 اسحب غطاء الكبل يف الوقت الذي تقوم فيه بالضغط عىل واإلمساك بجزء األسهم. 1 **ّ قم بتوصيل الكمبيوتر بجهاز العرض باستخدام كابل الكمبيوتر املورد )VGA).** 2 **ّ قم بتوصيل كابل الطاقة املورد. قم برتكيب غطاء الكبل واحرص عىل إحكام ربط براغي غطاء الكبل.** 3 **قم بتشغيل جهاز العرض.** اضغط على زر الطاقة (D) (POWER) بحاوية جهاز العرض أو على زر POWER ON (التشغيل) بوحدة<br>التحكم عن بعد. 4 **ّحدد املصدر.** تلميح*:* اضغط على زر *.AUTO ADJ (ال*ضبط التلقائي*) ل*تحسين صورة *RGB* تلقائيًا. ֺ֖֖֖֖֖֖֖ׅ֖֧֚֚֚֚֚֚֚֚֚֚֚֚֚֚֚֚֚֚֚<u>֓</u><br>֧֩֩֩ 5 **اضبط مقاس الصورة وموضعها. ]TILT( ]اإلمالة(** أدر قدم اإلمالة لضبط زاوية اإلمالة اليمنى واليرسى**. ]FOCUS( ]الرتكيز البؤري(** أدر عجلة الرتكيز البؤري بالجهة اليمنى من جهاز العرض**. ]ZOOM DIGITAL( ]الزووم الرقمي( .1** اضغط عىل زر **ZOOM(** زووم**(** بجهاز التحكم عن بعد لعرض رشيط الزووم الرقمي**. .2** اضغط عىل زر ▲ أو ▼**.** 6 **تصحيح نوع انحراف تشوه الصورة. . الله عن تصل على زر ▼ بحاوية جهاز العرض أو زر KEYSTONE (تشوه الصورة) بوحدة التحكم عن بع** لعرض قامًة [KEYSTONE] (تشوه الصورة). **.2** اضغط عىل زر ▼ الختيار ]VERTICAL( ]رأيس(ومن ثم استخدم األزرار ▲ أو ▼ حتى يصبح ً الجانبين الأيسر والأمن من الصورة المعروضة متوازيين.<br>\* عند تصحيح انحراف تشوه الصورة الرأسي. 7 **أوقف تشغيل جهاز العرض. .1** اضغط عىل زر الطاقة )POWER )بحاوية جهاز العرض أو عىل زر STANDBY( االستعداد( بوحدة التحكم عن بعد.<br>**2.** اضغط إما على زر الطاقة (@ (POWER) أو على زر STANDBY (الاستعداد) مرة أخرى. **.3** افصل جميع الكابالت.

#### **[Pertama] Lepaskan penutup kabel.**

- **1.** Kendurkan sekrup penutup kabel.
- **2.** Lepaskan penutup kabel.
- $\overrightarrow{O}$  Tekan penutup kabel sedikit ke atas untuk melepaskan bagian bawah.
- $\overline{2}$ ) Tarik penutup kabel sambil mendorong dan memegang bagian panah.
- ❶ **Hubungkan komputer Anda ke proyektor menggunakan kabel komputer (VGA) yang disediakan.**
- ❷ **Hubungkan kabel catu daya yang disediakan.**
- **Pasang penutup kabel dan kencangkan sekrup penutup kabel.** ❸ **Hidupkan proyektor.**
- ekan tombol  $\textcircled{O}$  (POWER) di lemari proyektor atau tombol POWER ON di pengendali jarak jauh. ❹ **Pilih sumber proyeksi.**

*TIP:*

*Tekan tombol AUTO ADJ. untuk mengoptimalkan gambar RGB secara otomatis.*

# ❺ **Sesuaikan ukuran gambar dan posisinya.**

#### **[MIRINGKAN]**

Putar kaki miring untuk menyesuaikan kemiringan kiri dan kanan.

# **[FOKUS]**

Putar cincin fokus di sisi kanan proyektor.

# **[ZUM DIGITAL]**

**1.** Tekan tombol ZOOM pada remote control untuk menampilkan bilah ZUM DIGITAL.

#### **2.** Tekan tombol ▲ atau ▼.

# ❻ **Perbaiki distorsi jenis-Keystone.**

- **1.** Tekan tombol ▼ pada kabinet proyektor atau tombol KEYSTONE pada remote control untuk menampilkan menu KEMIRINGAN .
- **2.** Tekan tombol ▼ untuk memilih [VERTIKAL] kemudian gunakan ▲ atau ▼ sehingga sisi kiri dan kanan gambar yang diproyeksikan sejajar. *\* Ketika mengoreksi distorsi kemiringan vertikal.*

# ❼ **Matikan proyektor.**

- **1.** Tekan tombol (POWER) di lemari proyektor atau tombol STANDBY di pengendali jarak jauh.
- **2. Tekan baik tombol (O) (POWER) atau STANDBY lagi.**
- **3.** Lepaskan semua kabel.